### Business Process Procedures

### **9.20 ATTACH STUDENT TO CONTRACT**

- **Overview** These procedures walk an operator through the step-by-step process of attaching a student to a third party contract.
- **Key Points** These procedures allow operators to adjust the student max for each student (only to an amount less than the contract student max) as well as attach a specific course lists to each student.

If necessary, please refer to 9.10 Set up Course List and/or 9.15 Set up New Third Party Contract for more information.

**Navigation** Home > Student Financials > Payment Plans > Assign Third Party Contract

#### **Detailed Directions**

**Step 1** Navigate to Third Party Contract page. A dialog box appears.

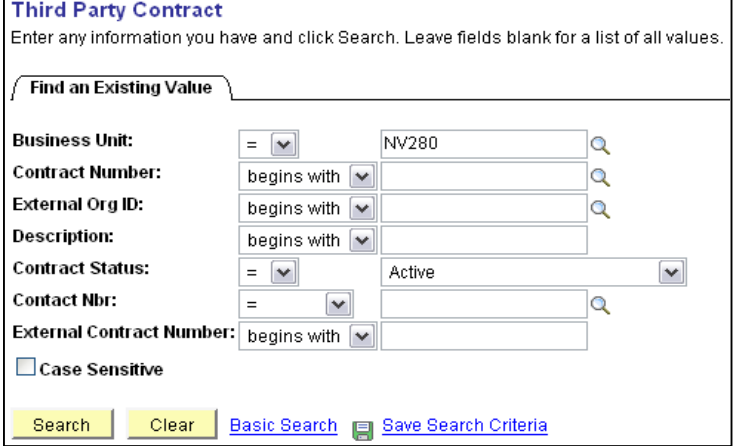

**Step 2** Enter **NV280** as the Business Unit.

Enter the contract number and click  $\frac{\text{Search}}{\text{Start}}$ . If the contract number is not known, there are several ways to retrieve it:

- 1. Click<sup>Q</sup> on the **Contract Number** field to lookup.
- 2. Enter as much of the contract number as is known in the **Contract Number** field and click **Search** to view all contracts meeting that criteria. When the search results are displayed, click the hyperlink for the appropriate contract name.
- 3. Enter the **External Org ID** and click **Search** . When the search results are displayed, click the hyperlink for the appropriate contract name.

# *9.20 ATTACH STUDENT TO CONTRACT*

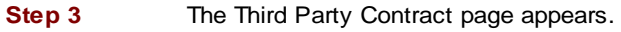

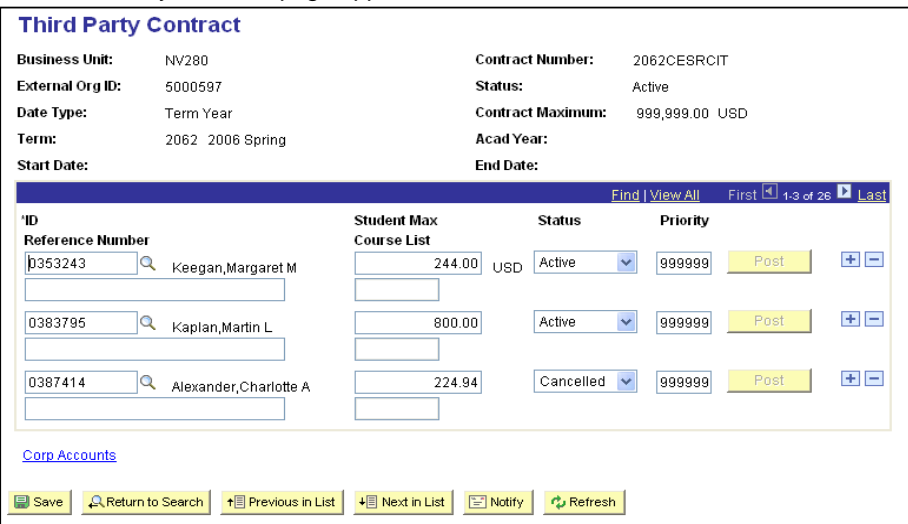

Enter the information as listed below.

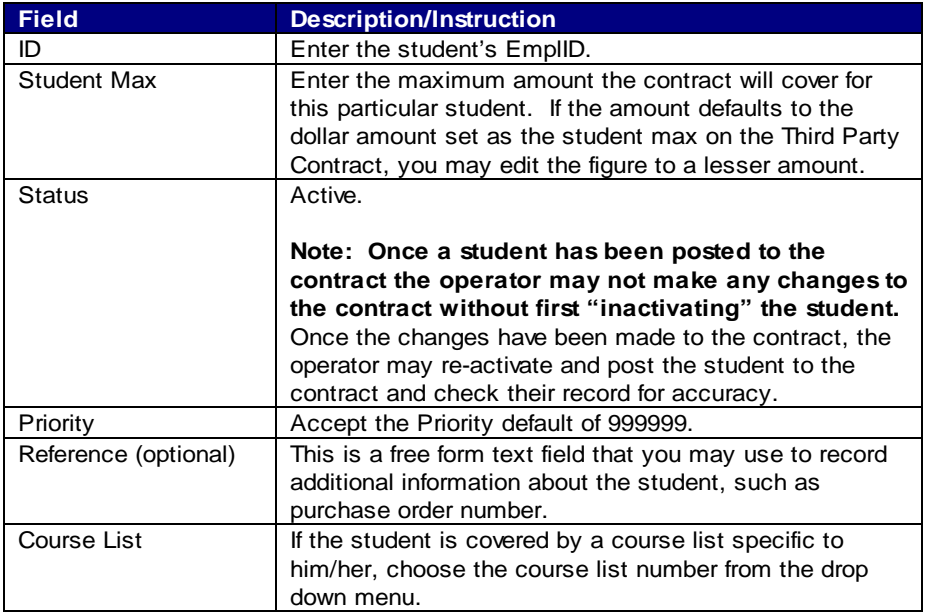

**Step 4** Click to post the contract to the student's record.

**Step 5** Click **T** to insert rows to attach additional students to the same contract. Repeat Step 5 above for each new student added.

# *9.20 ATTACH STUDENT TO CONTRACT*

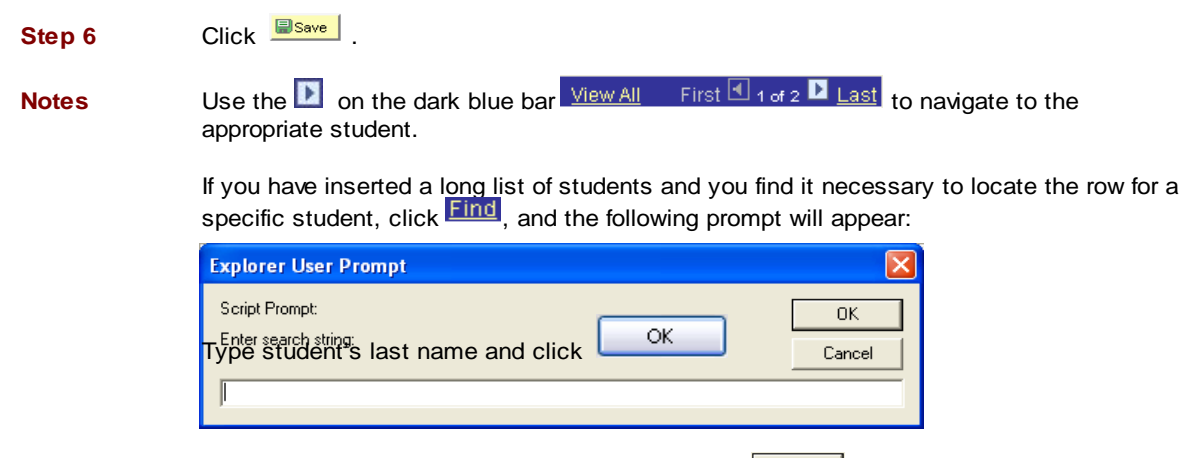

Enter the student's EmplID or last name and click  $\frac{K}{K}$  to search.

Revised 09/2006 **Page 3 of 3**